2024 24<sup>th</sup> International Scientific Conference on **Electric Power Engineering (EPE)** 

> VSB - Technical University of Ostrava Faculty of Electrical Engineering and Computer Science Department of Electrical Power Engineering

Inf

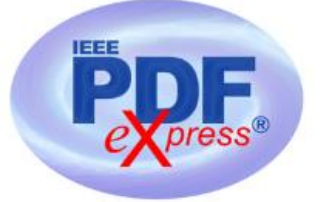

# **Instruction for submission of Final version of conference paper and submission of IEEE copyright and consent form**

**Important notice 1:** Deadline for Full paper submission (i.e. the **Initial** version of the paper, before the review process): <mark>March 15<sup>th</sup> 2024</mark>.

**Important notice 2:** Your completed **Final** full paper in PDF format (using only IEEE PDF eXpress; after review proces / notification of acceptance of your paper) must be uploaded to the conference website only from March 25<sup>th</sup> 2024 by April 15<sup>th</sup> 2024 at the latest. (It is important to note that submitting a file to IEEE PDF eXpress is only for creation of a compliant PDF file, you must still submit your Final paper through conference online submission).

# **Basic information:**

- Conference EPE 2024 has been registered for use of IEEE PDF eXpress [\(https://ieee-pdf-express.org\)](https://ieee-pdf-express.org/)
- IEEE PDF eXpress is a free service to IEEE conferences, allowing their authors to make IEEE Xplore-compatible PDFs (Conversion function) or to check PDFs that authors have made themselves for IEEE Xplore compatibility (PDF Check function).
- The conference proceedings is indexed in Interactive Electronic Library (IEL) as a part of IEEE Xplore.
- All conference papers submitted for indexing in IEEE Xplore have to follow given requirements and IEEE Xplore compatibility verified with application IEEE PDF eXpress.
- The paper has to be prepared according to the Template [\(http://www.epe-conference.eu/index2.php?section=authors&lang=en\)](http://www.epe-conference.eu/index2.php?section=authors&lang=en).

 The organizing committee of the conference / IEEE stipulates the right to discard the non-presented paper from distribution. The discarded papers will be archived in IEEE, but they will not be indexed, nor presented in IEEE Xplore.

**Important notice:** The Final paper must be also resubmitted (uploaded to the conference website) by those authors, whose papers passed the review process and are marked as "*Accept in its current form*".

# **Without next steps your paper will not be included at IEEE Xplore**!

# **1. Instructions for elaboration of the Final paper**

(Instructions for authors of accepted papers)

**Step 1:** The bottom of the first (first only!) page of your paper has to include "copyright notice" according to the following instructions (see the figure below):

- For papers in which all authors **are employed** by the US government, the copyright notice is: **U.S. Government work not protected by U.S. copyright**
- For papers in which all authors **are employed** by a Crown government (UK, Canada, and Australia), the copyright notice is: **979-8-3503-4877-4/24/\$31.00 ©2024 Crown**
- For papers in which all authors **are employed** by the European Union, the copyright notice is: **979-8-3503-4877-4/24/\$31.00 ©2024 European Union**
- For all other papers the copyright notice is: **979-8-3503-4877-4/24/\$31.00 ©2024 IEEE**

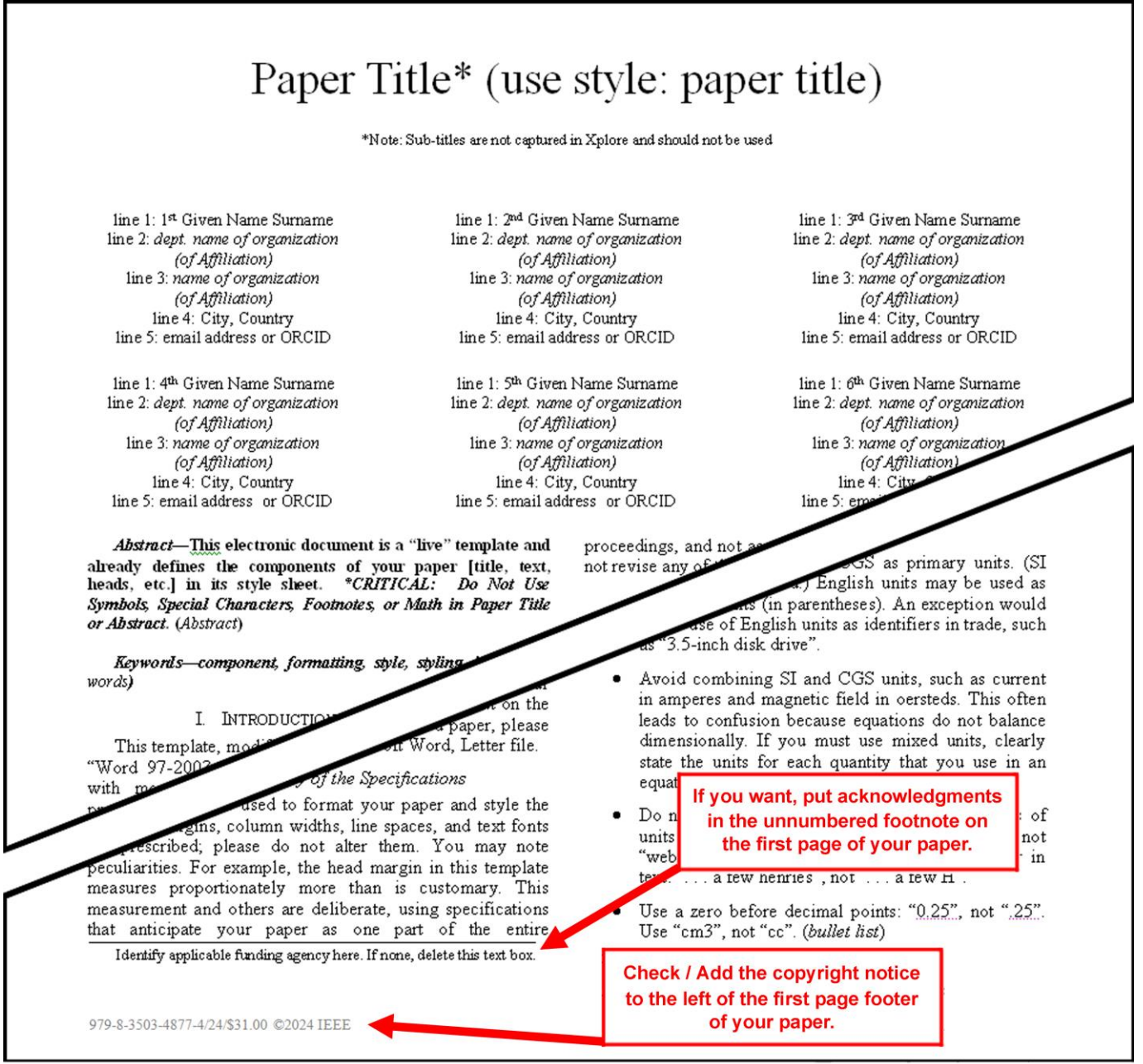

**Step 2:** Proofread your source document (paper) thoroughly to confirm that it will require no revision (It is highly recommended that you do this before going to IEEE PDF eXpress). Please check reviews and editor comments for your paper!

**Step 3:** Convert your paper from your source application format to Xplore-compatible PDF using IEEE PDF eXpress - see following procedure:

 Log in to the IEEE PDF eXpress site (**see the figures below**) [https://ieee-pdf-express.org](https://ieee-pdf-express.org/)

First-time users should do the following:

1. Select the "**Create account**" link.

- 2. Enter the following:
	- **61521X** for the Conference ID
	- your email address
	- a password
- 3. Continue to enter information as prompted.

An Online confirmation will be displayed and an email confirmation will be sent verifying your account setup.

**Previous users** of IEEE PDF eXpress need to follow the above steps, but should enter the same password that was used for previous conferences. Verify that your contact information is valid.

**Returning users:** Enter "**61521X**" for the Conference ID, email address and password.

- 4. Click on the "*+CREATE NEW TITLE*" button for each conference paper.
- 5. Enter identifying text for the paper (Paper title).
- 6. Drag and drop or Browse file to upload, and Click on the "*CONTINUE*".
- 7. You will receive online and email confirmation of successful upload.
- 8. You will receive an email with your Checked PDF or IEEE PDF eXpress-converted PDF attached. If you submitted a PDF for Checking, the email will show if your file passed or failed.

# **Do not change the filename generated by IEEE PDF eXpress system!**

9. Submit / upload your converted PDF paper to EPE 2024 website (Administration area – Paper submission) - **See Step 4 below**.

<http://www.epe-conference.eu/index2.php?section=administration&lang=en>

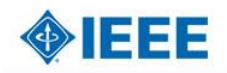

#### The world's largest technical professional Organization for the advancement of technology

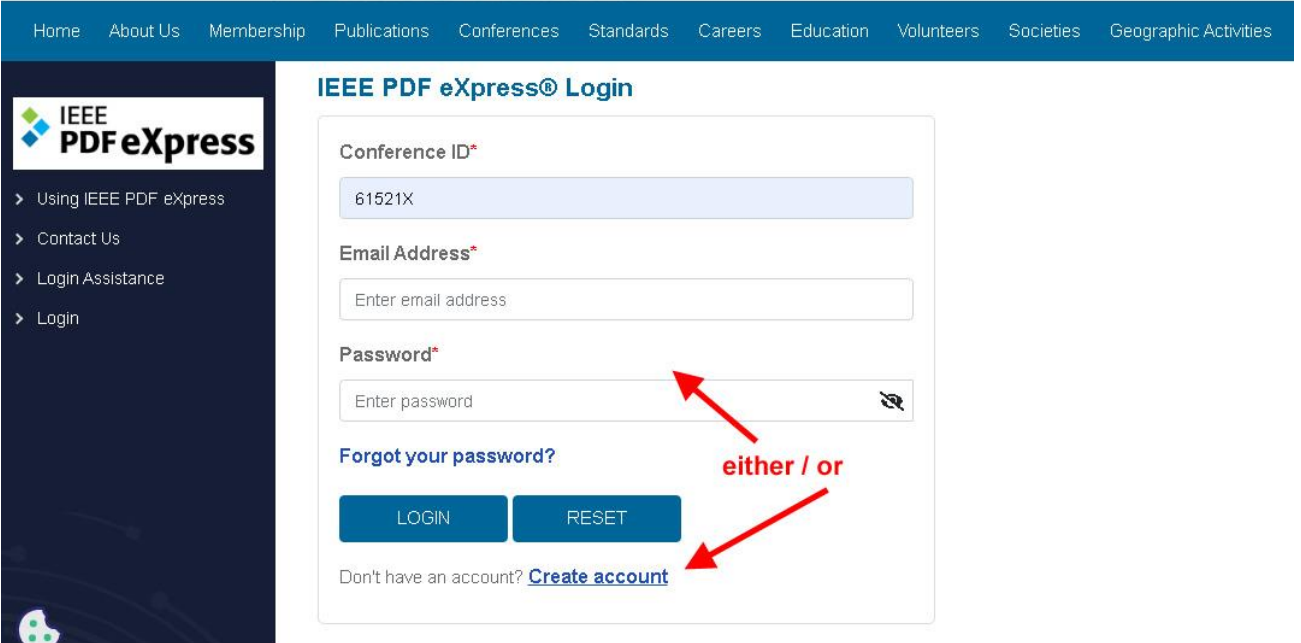

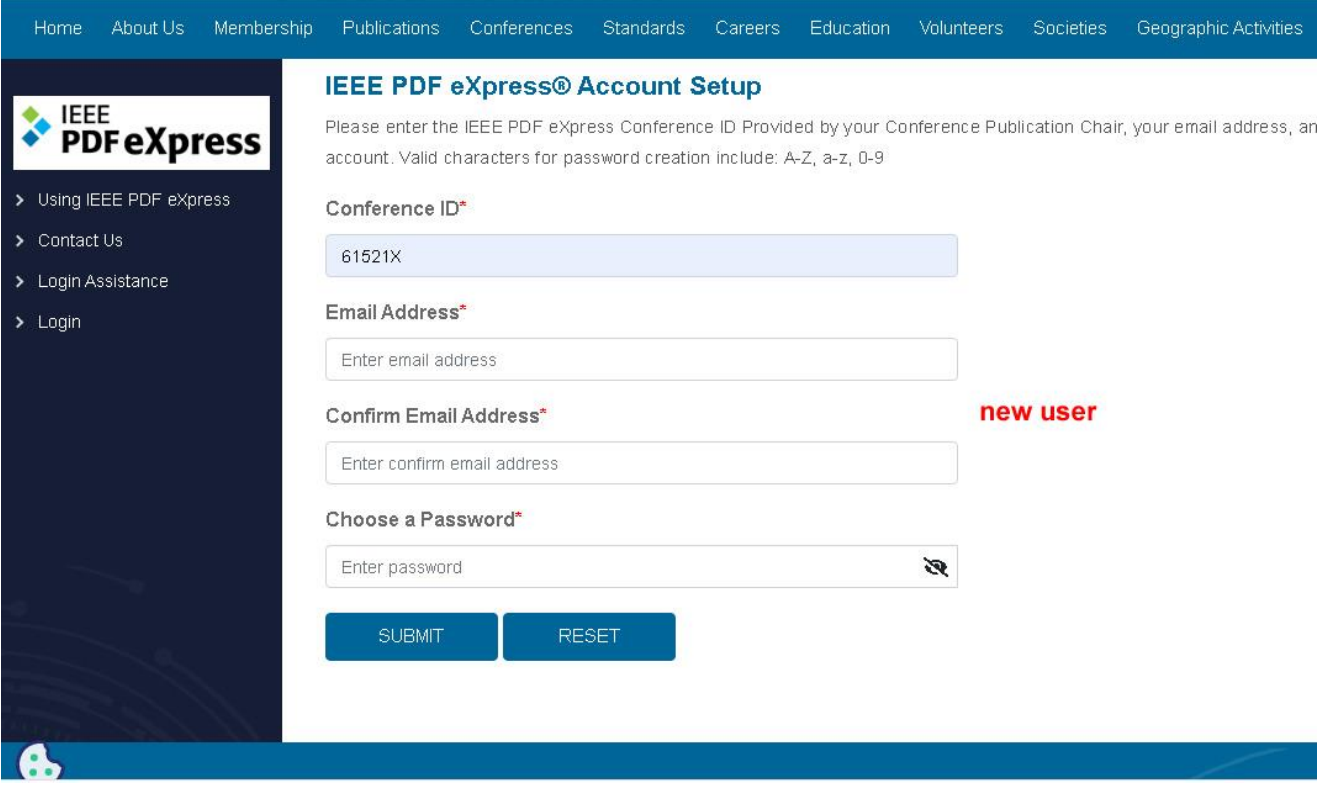

# **OBJEET**

The world's largest technical professional Organization for the advancement of technology

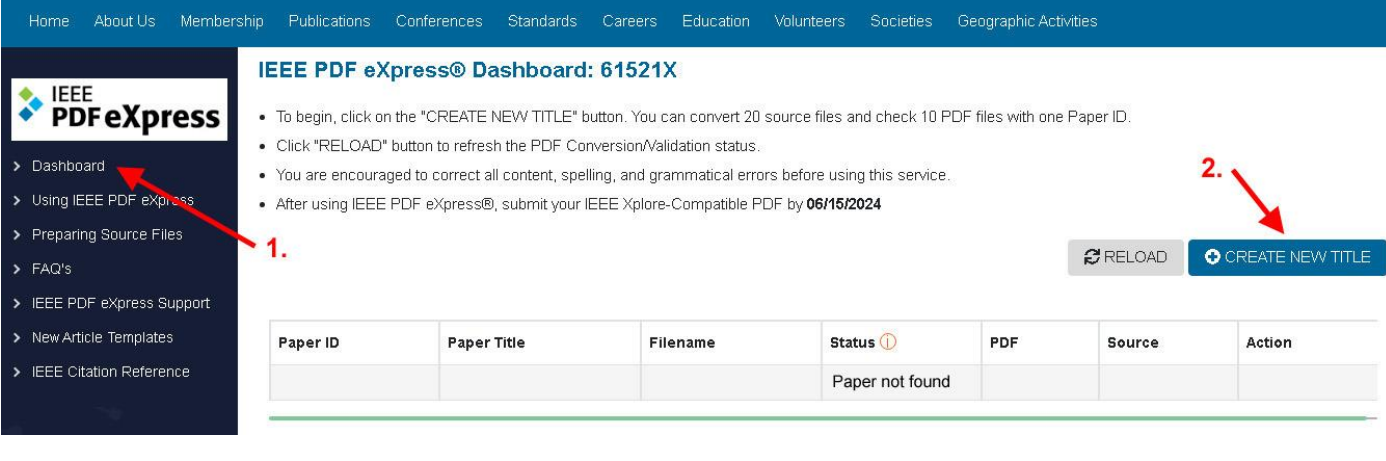

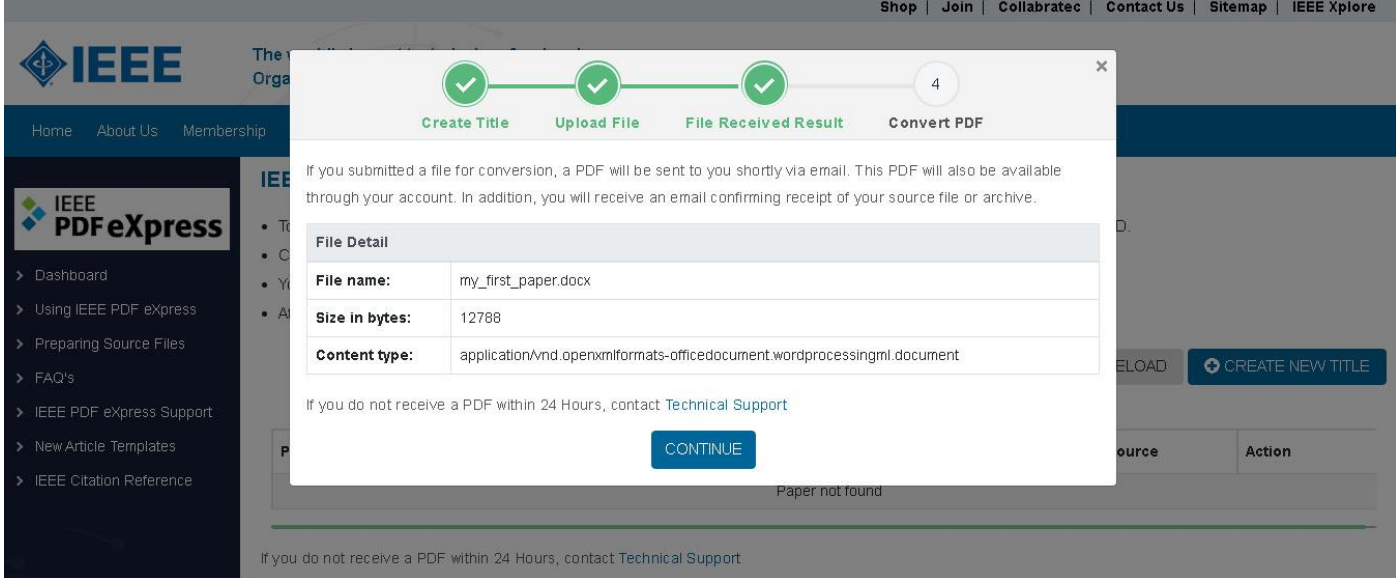

Shop | Join | Collabratec | Contact Us | Sitemap | IEEE Xplore

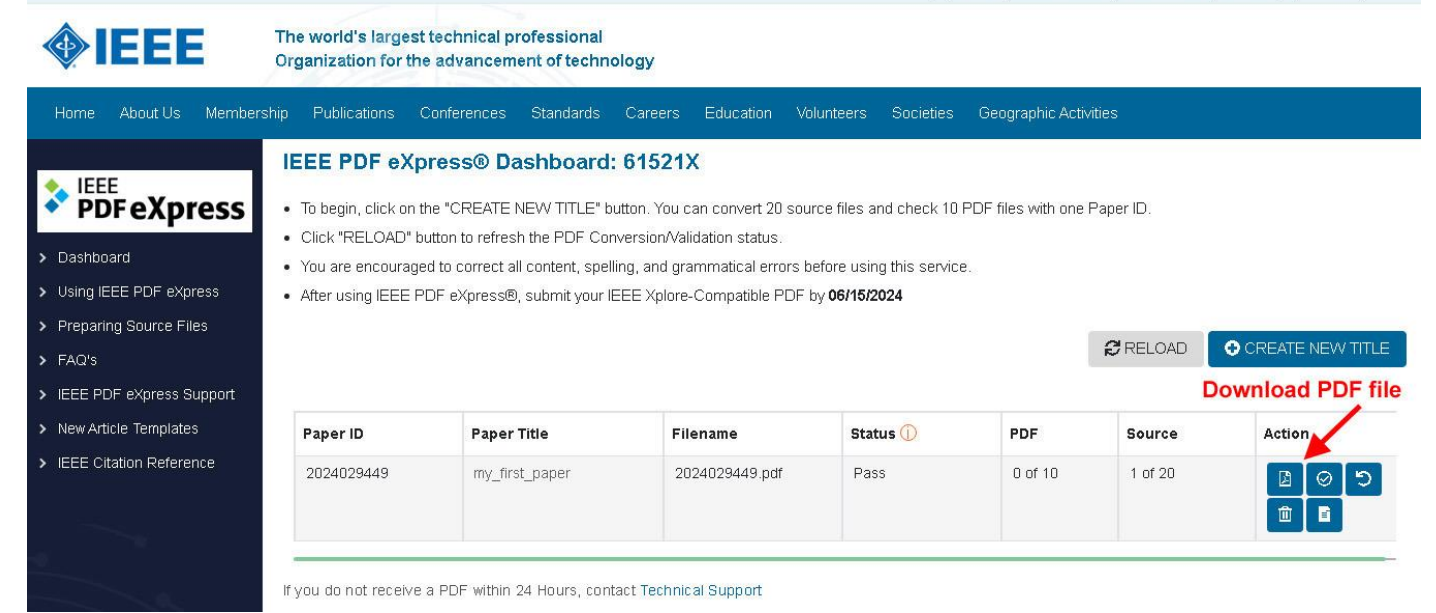

# **PDF eXpress Support**

#### <https://supportcenter.ieee.org/app/answers/list/p/12>

If you do not find an answer in the Find Answers tab, go to the *Ask A Question* tab. Your question will be forwarded to IEEE PDF Support and answered within three business days.

**Step 4:** Submission of your converted PDF paper to EPE 2024 website:

- Your completed **Final** full paper in PDF format (using only IEEE PDF eXpress; after review proces / notification of acceptance of your paper) must be uploaded to the EPE 2024 conference website only from **March 25 th 2024 by April 15th 2024** at the latest. (It is important to note that submitting a file to IEEE PDF eXpress is only for creation of a compliant PDF file, you must still submit your Final paper through conference online submission).
- Log in to the EPE 2024 website (Administration area Paper submission) <http://www.epe-conference.eu/index2.php?section=administration&lang=en>
- Follow the six steps in the figure below. Creating an "IEEE copyright form" is described in the following (2.) chapter.

(See the note "Paper status" at step 5 in the figure.)

# **2. Instructions for elaboration of the IEEE copyright and consent form**

- The organizers of EPE 2024 commit to respect the publishing policy of IEEE.
- IEEE publishing policy requires that prior to publication all authors must transfer to the IEEE in writing any copyright they hold for their individual papers.
- Your electronic copyright transfer form should be submitted (signed) together with submitting of each Final full conference paper.
- Electronic version of Copyright Form (eCF) can be submitted to IEEE with the paper only if you received the confirmation of signed eCF.
- **Click on the button "***Create IEEE copyright***" in the section "Paper submission**" (see the figure below: step 2; This button will only be visible after the notification of acceptance of your paper - i.e. after March 25<sup>th</sup> 2024) **and follow the instructions of the electronic IEEE Copyright Form (eCF).**
- Confirmation of signed eCF and copy of eCF will be delivered to your email address. You should save a copy of eCF and **submit it together with the Final version of your paper** in the section "Paper submission" of the EPE 2024 conference interface (see the figures below).
- Repeat the process with all your papers.

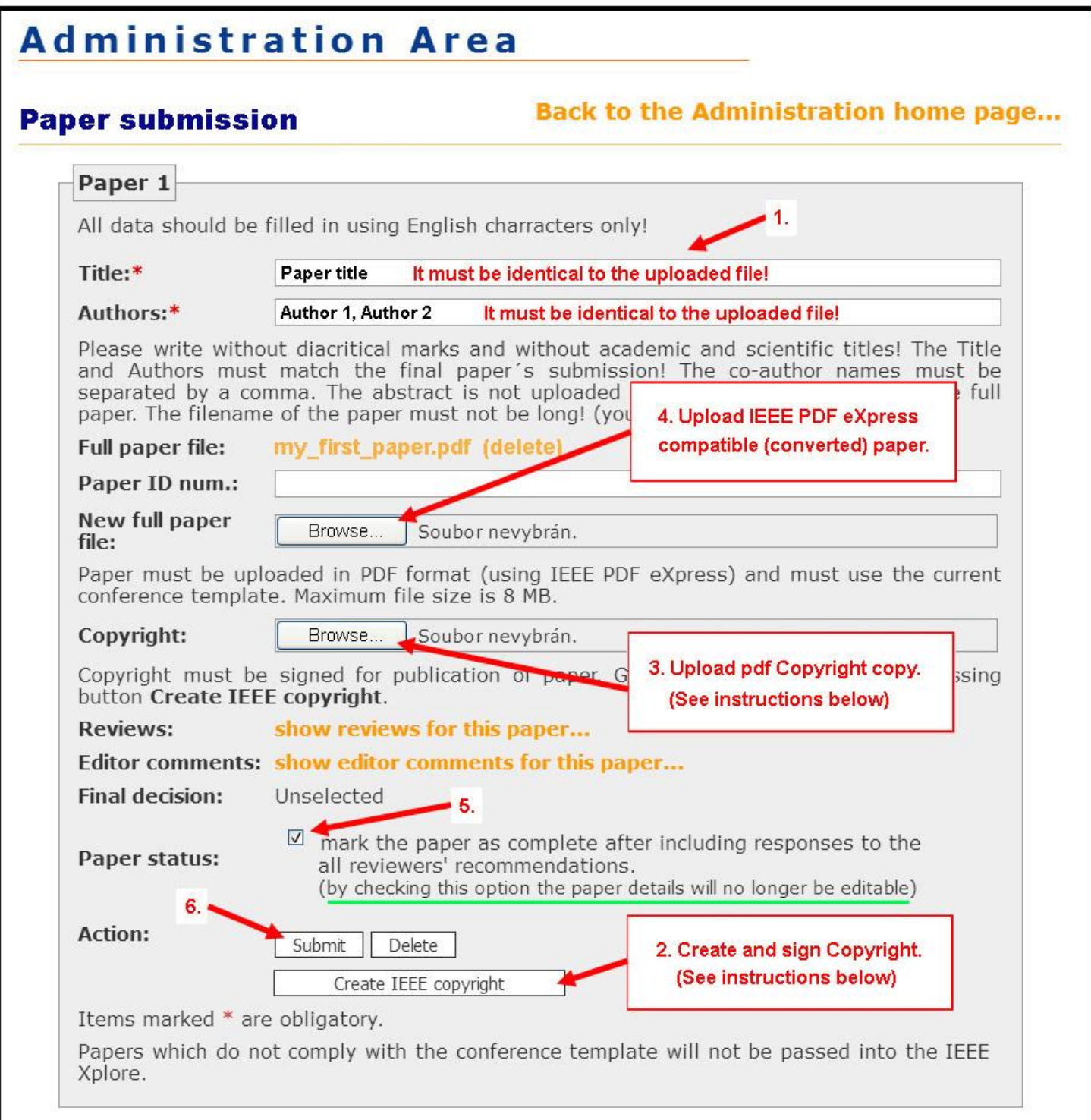

# **How do you "sign" the IEEE electronic copyright form (eCF)?**

- Simply by typing your name/surname at the proper location (see the figure below).

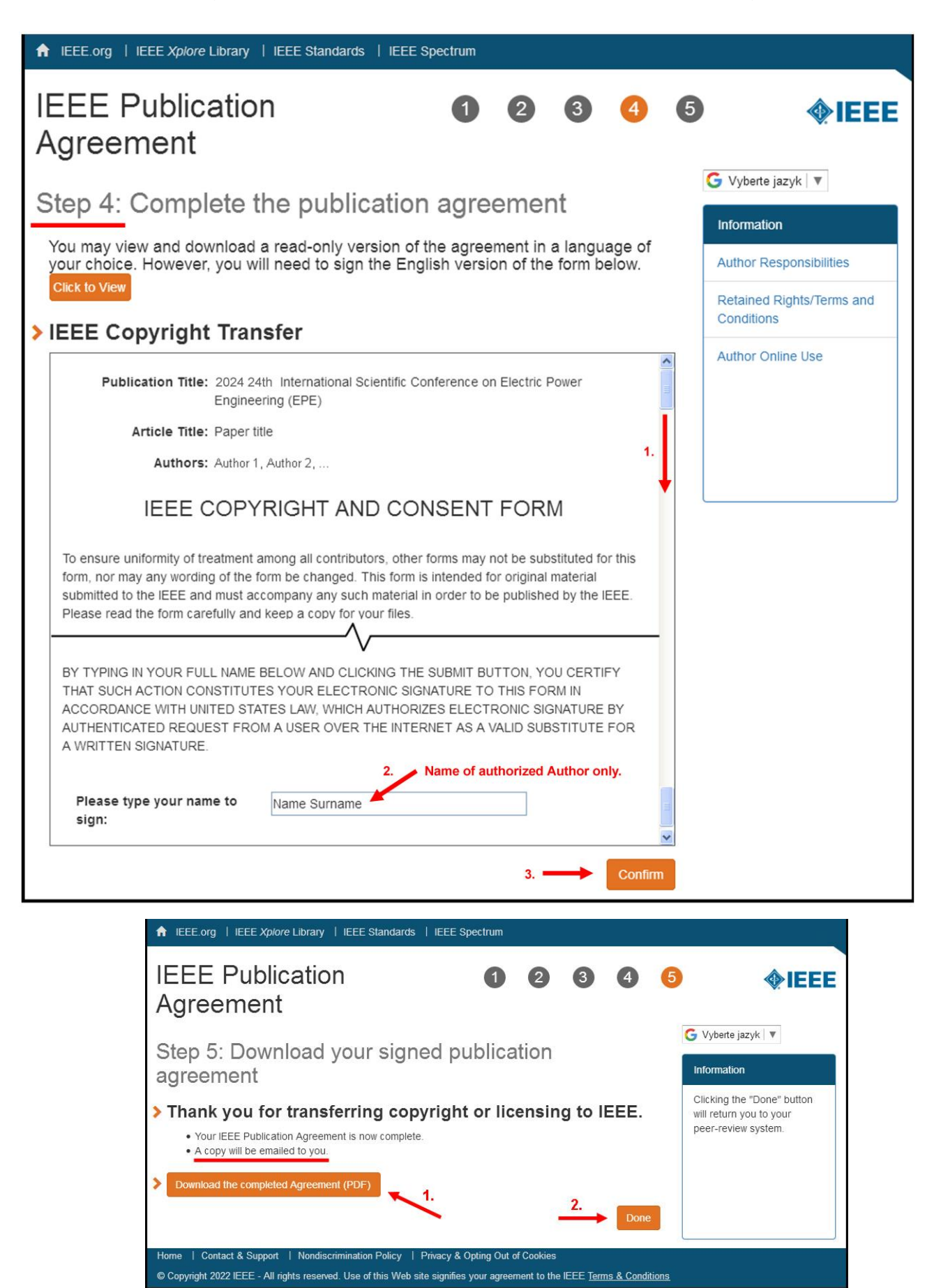